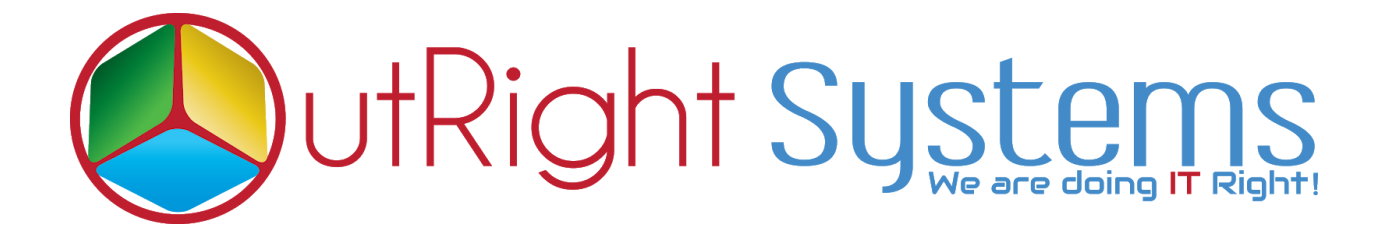

# **[SuiteCRM](https://store.outrightcrm.com/product/connect-your-mailchimp-to-suitecrm-integration/) [MailChimp](https://store.outrightcrm.com/product/connect-your-mailchimp-to-suitecrm-integration/) [Integration](https://store.outrightcrm.com/product/connect-your-mailchimp-to-suitecrm-integration/)**

 **User Guide**

**[SuiteCRM MailChimp Integration](https://store.outrightcrm.com/product/connect-your-mailchimp-to-suitecrm-integration/) 1 Outright**

## **Configuration Guide:-**

#### **1. Create a Mailchimp Webhook URL :**

**a).** Login into MailChimp Account.

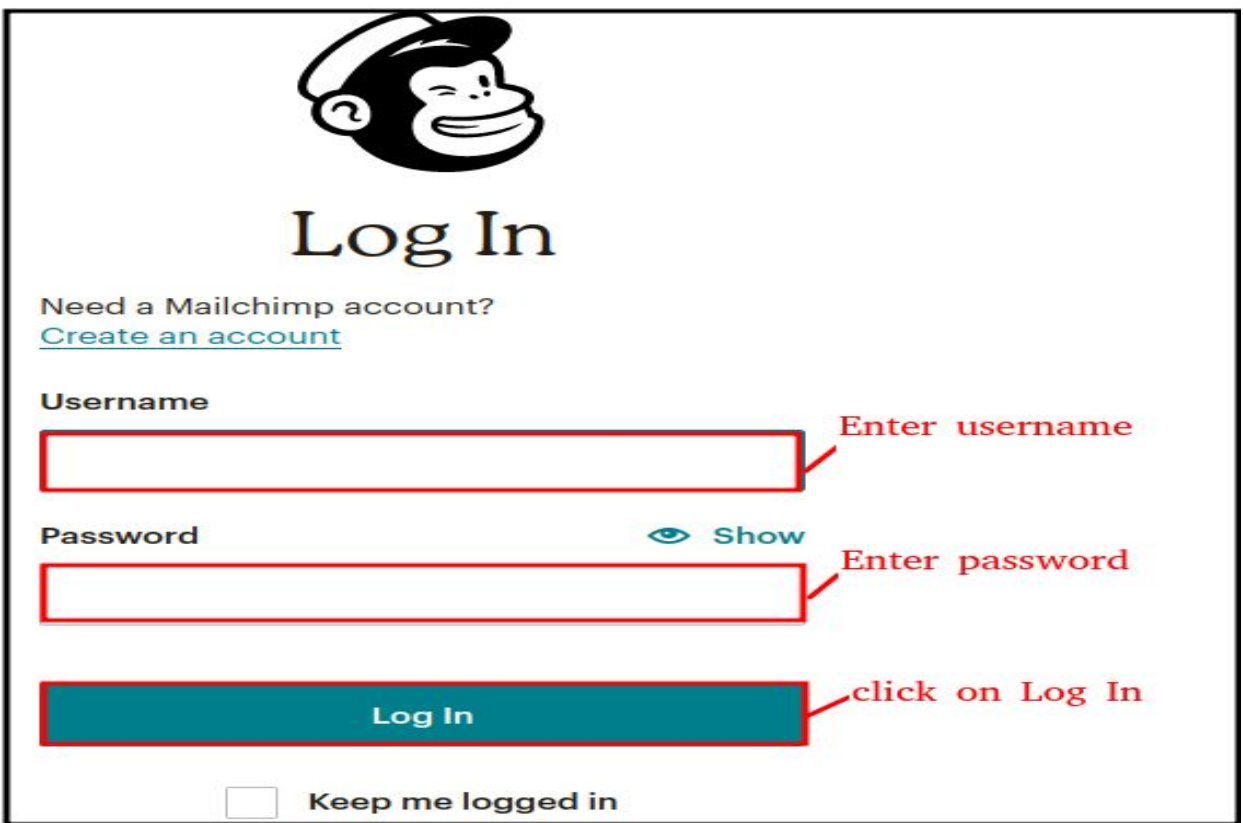

b). Go to Audience tab, Select the settings from Manage audience drop down list

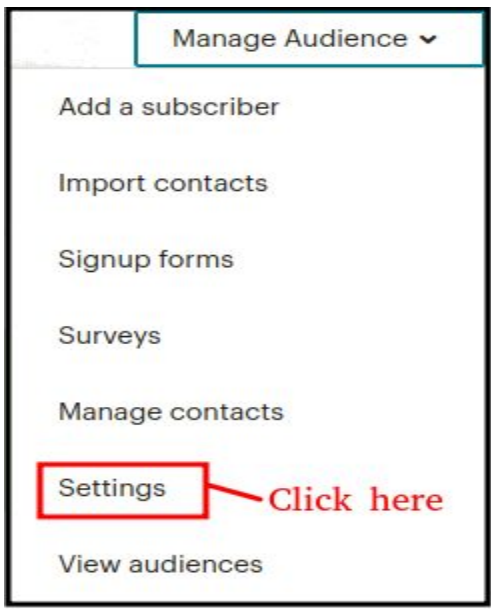

c). Go to bottom of the page, and click on Webhooks

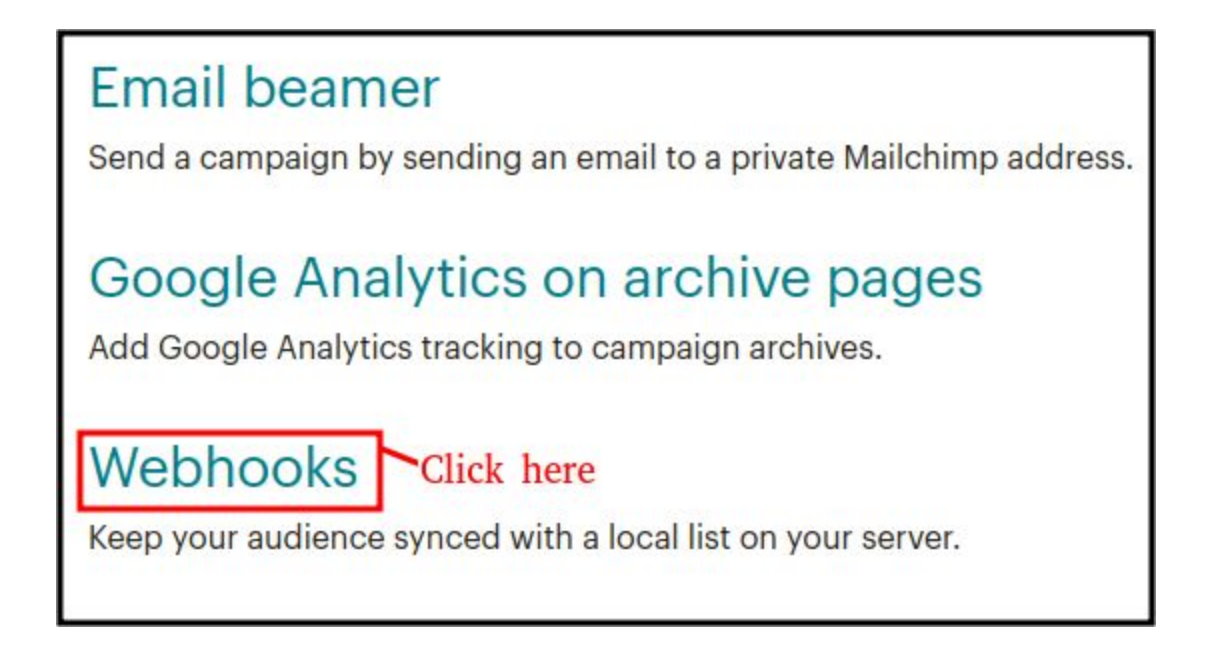

d). Click on to create a new Webhook.

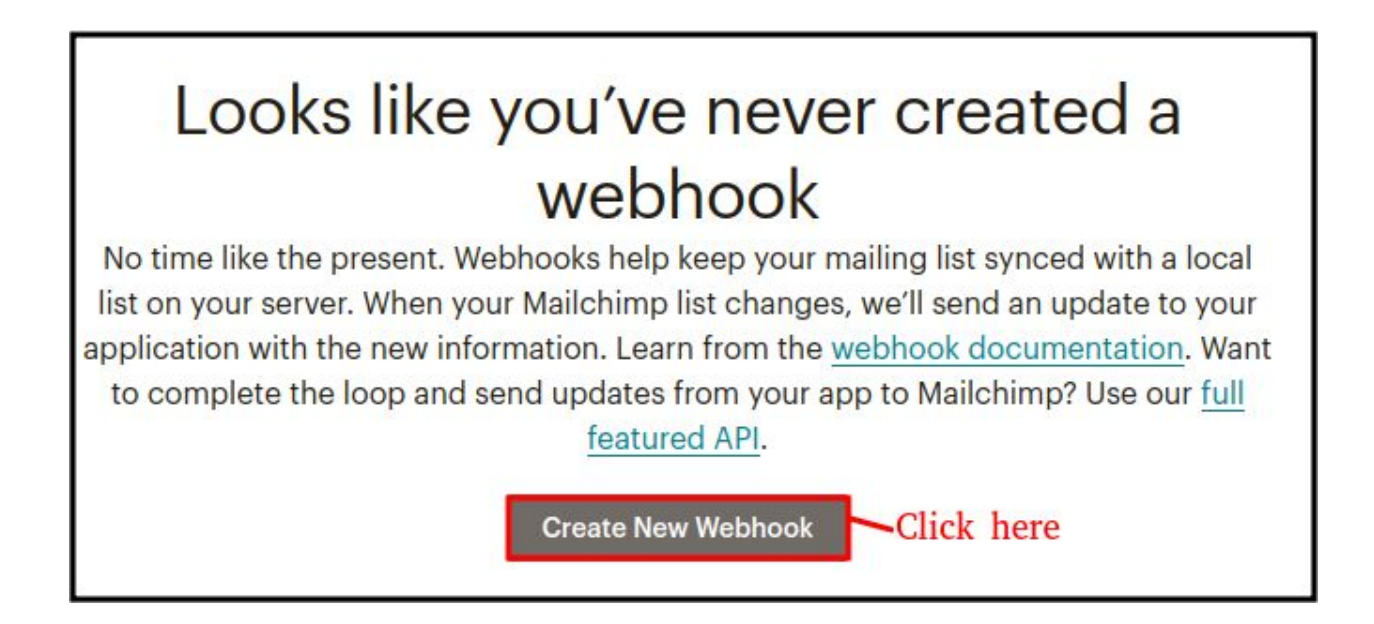

e). Copy the below URL and paste it into the callback URL.

https://current crm\_url/index.php?entryPoint=outr\_mailchimp\_webhook\_entry

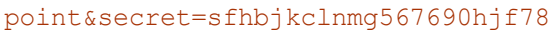

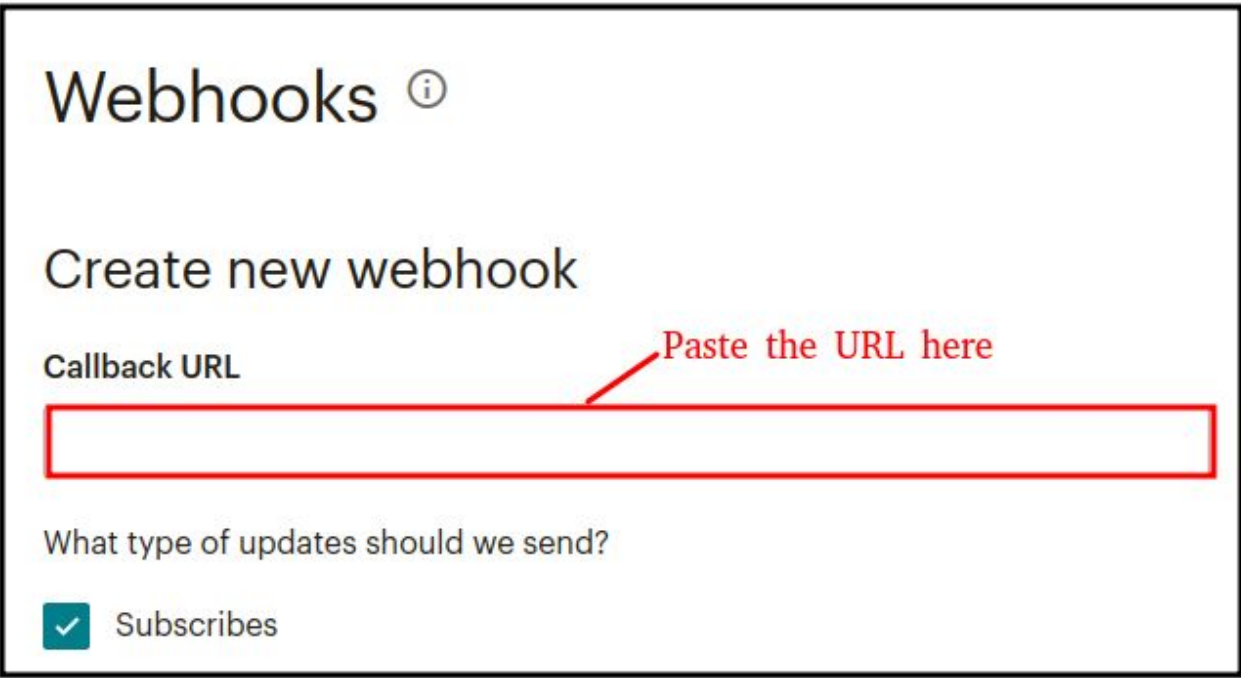

**[SuiteCRM MailChimp Integration](https://store.outrightcrm.com/product/connect-your-mailchimp-to-suitecrm-integration/) 4 Outright**

#### f). Clicks on save

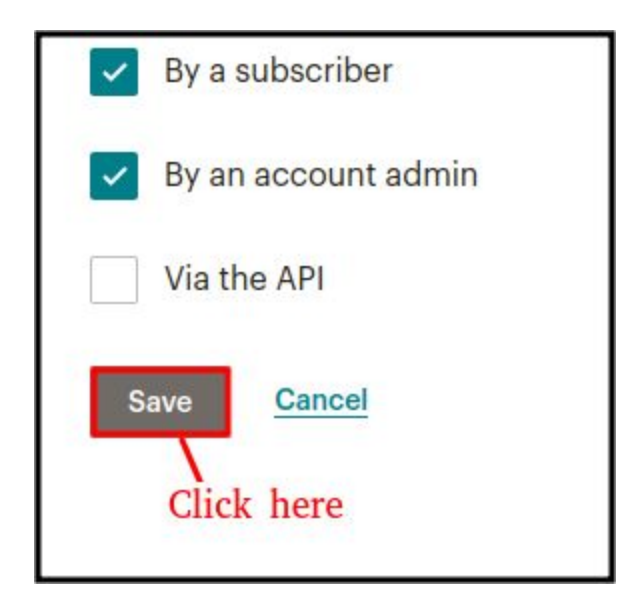

#### **2). Create a API key to configure mailchimp in CRM.**

a). Go to Account

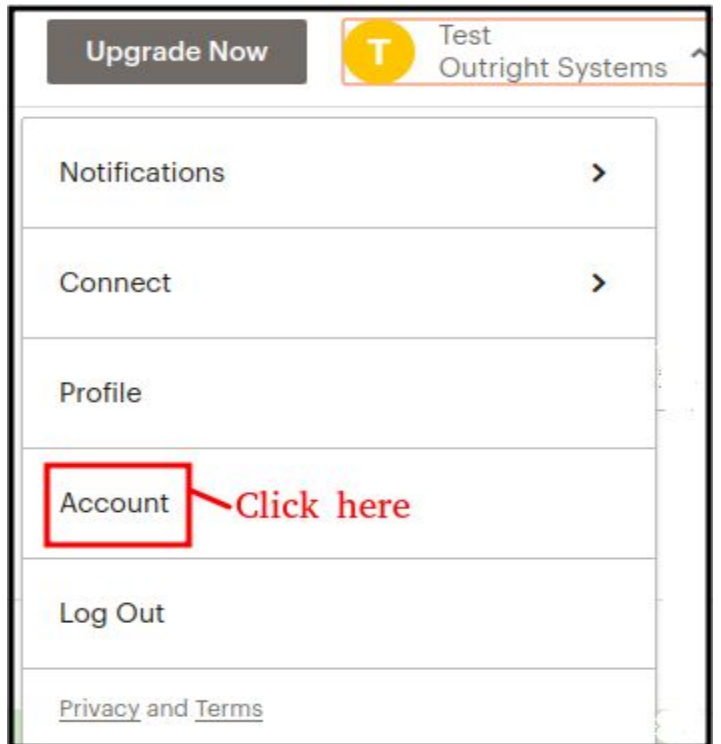

b). Select the API keys from the extras drop down list.

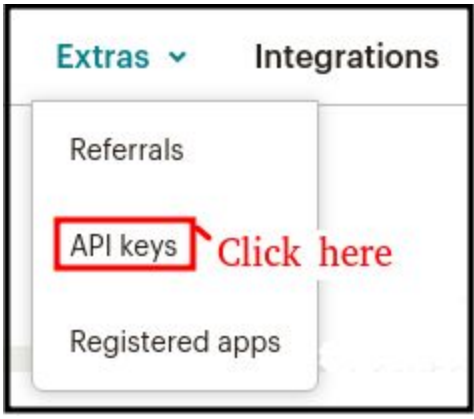

c). Click on to create a API key

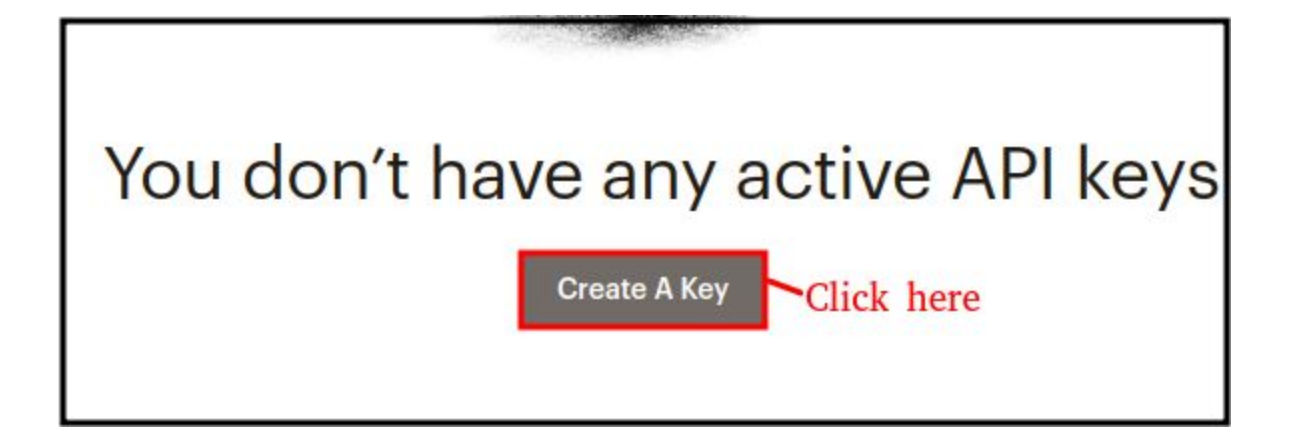

d). Finally, the API key has been created.

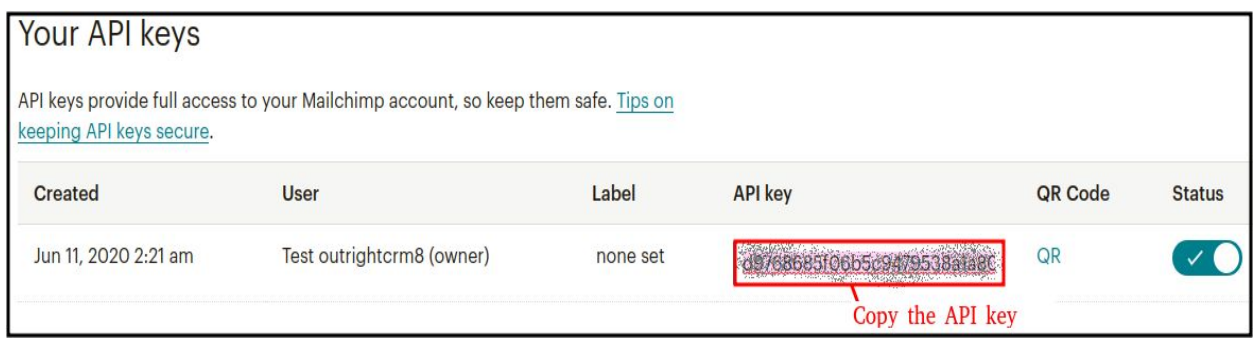

#### **3. Configure MailChimp in CRM.**

a). Go to Administrator and click on Mailchimp configure.

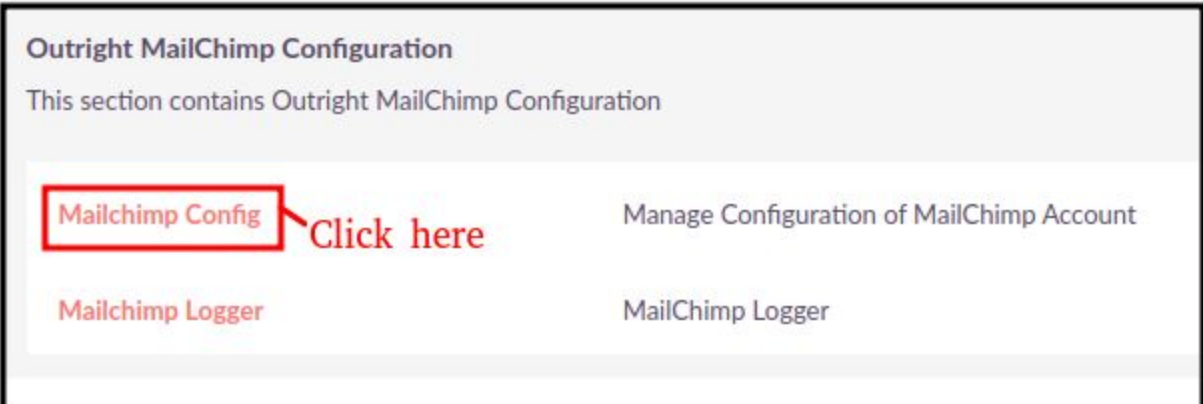

b). Enter the name, paste the API key from MailChimp, select the contacts module.

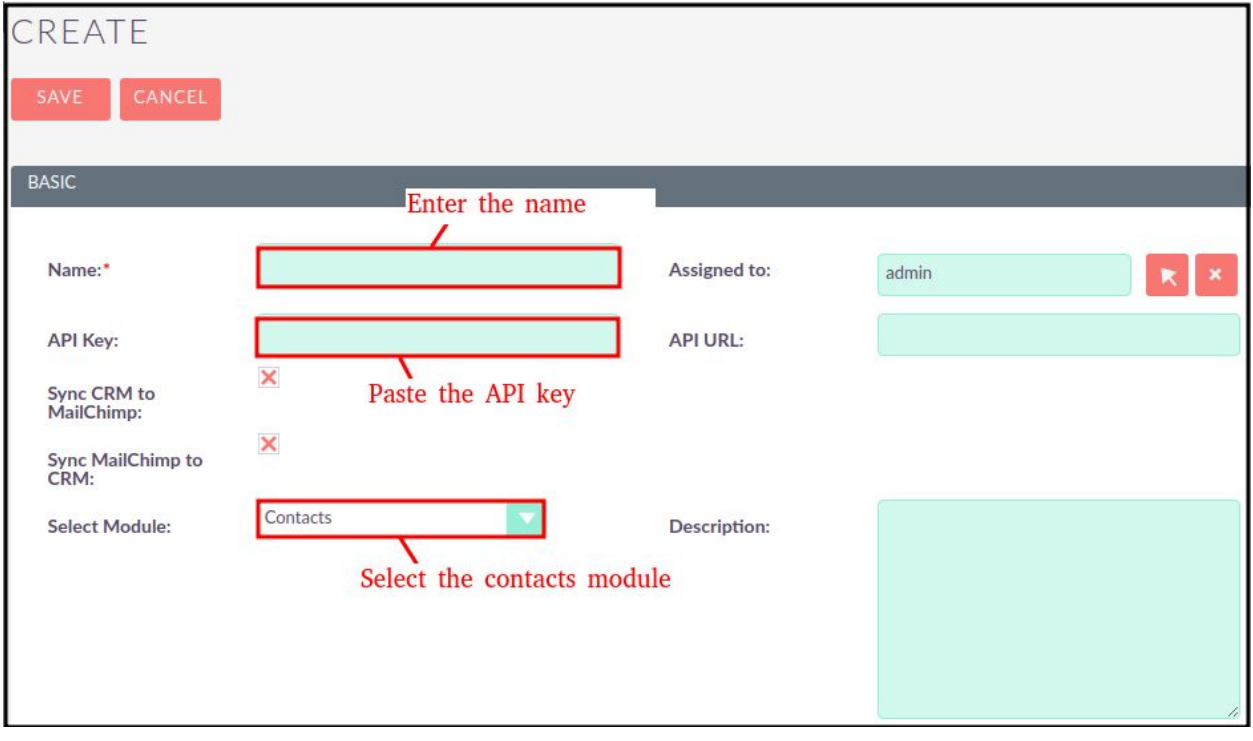

# **User Guide:-**

**1. Create contacts on CRM and MailChimp.**

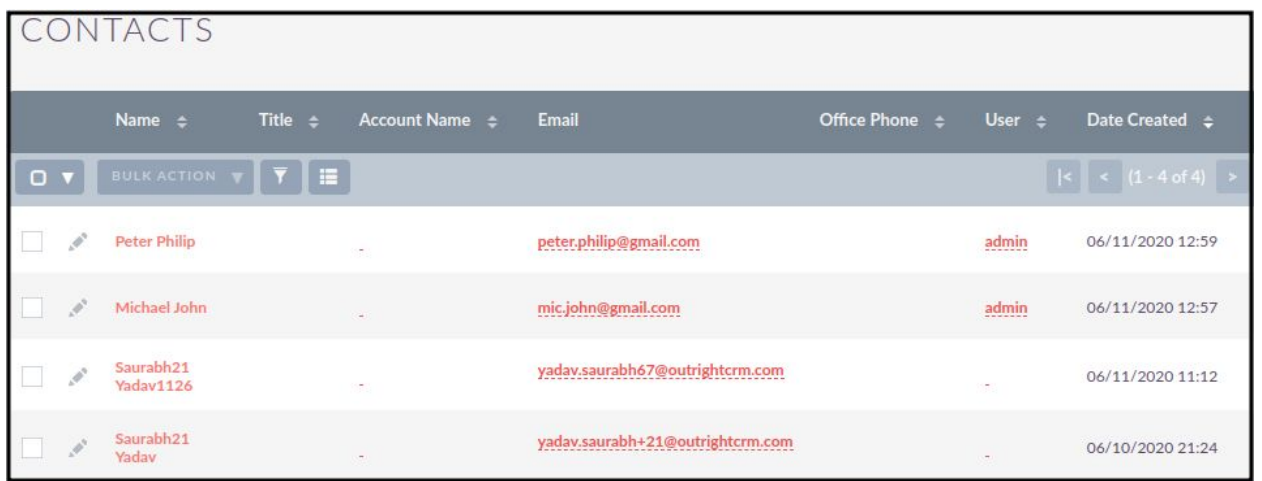

#### **2. Created contacts on both CRM and MailChimp Sync each other.**

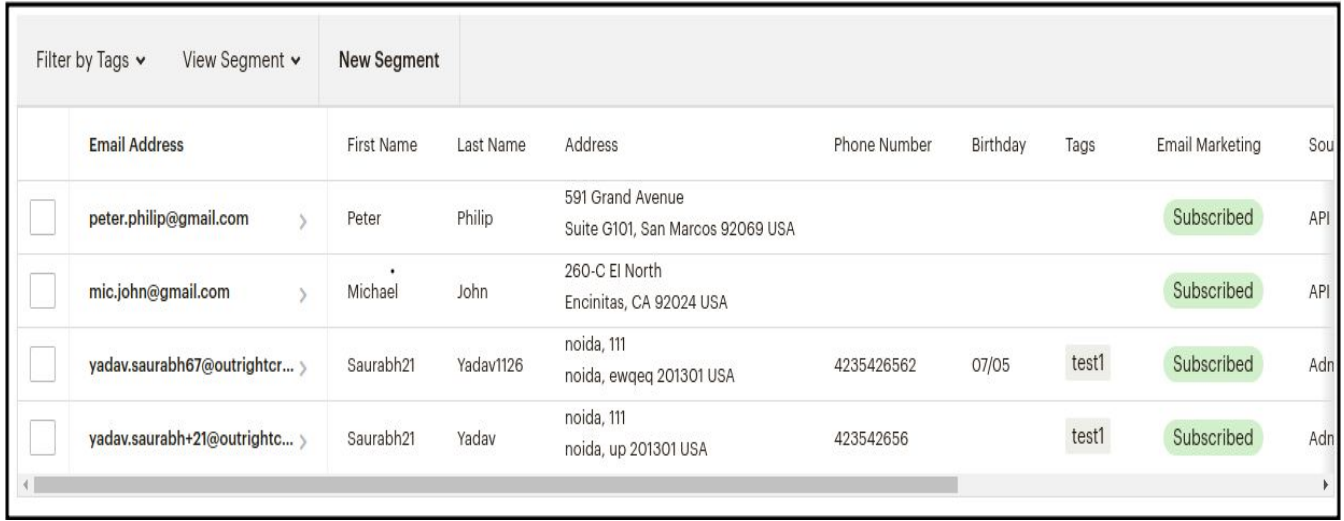

### **3. Create target list on CRM / Create tags on MailChimp**

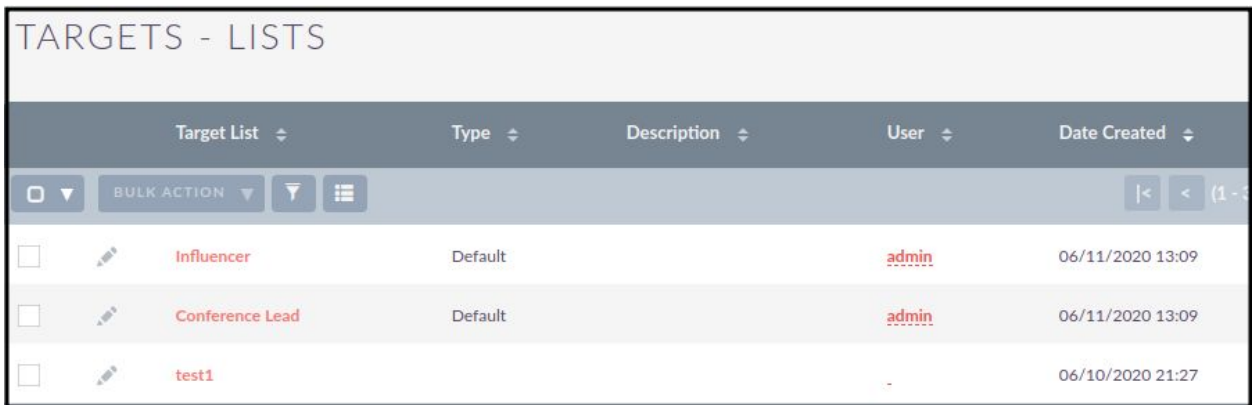

### **4. Target list on CRM Sync with MailChimp tags**

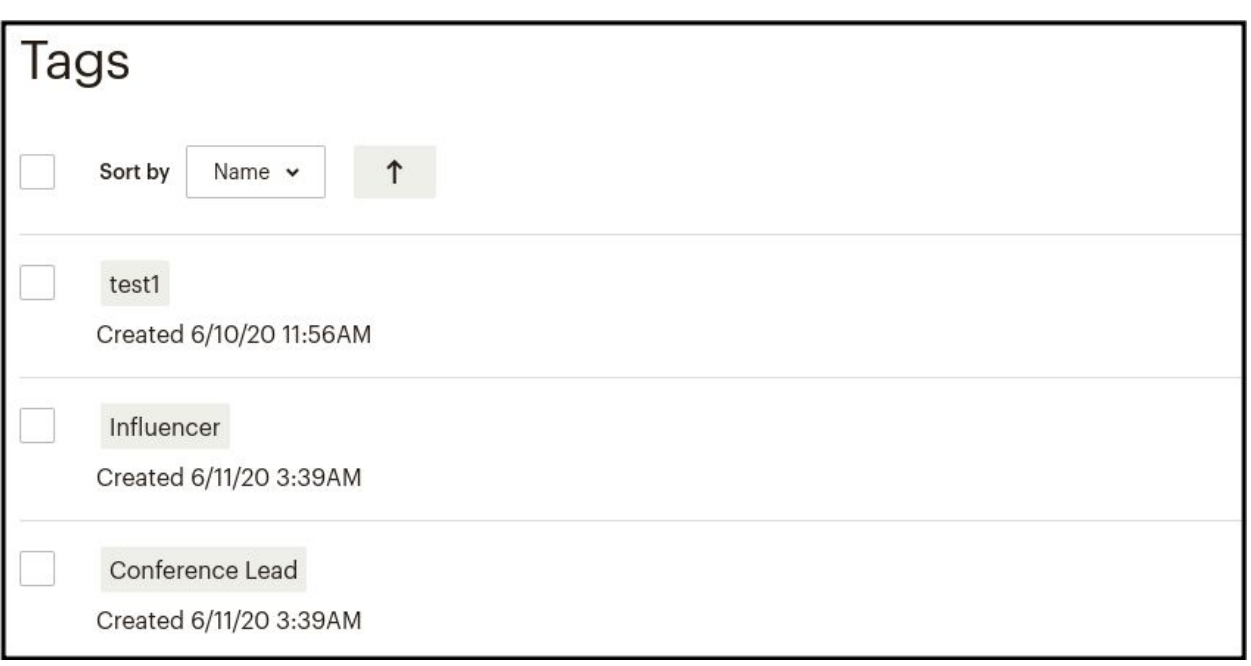